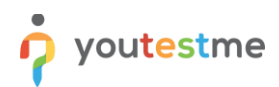

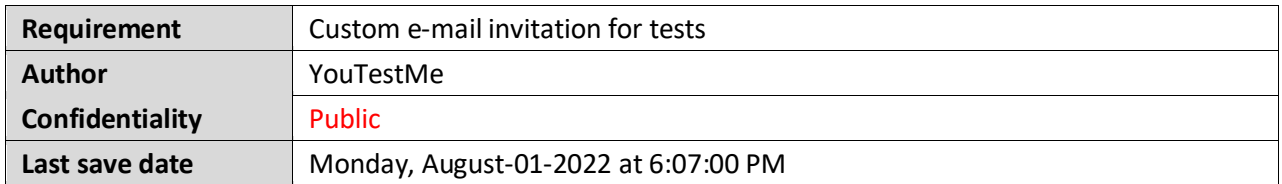

## **Table of Contents**

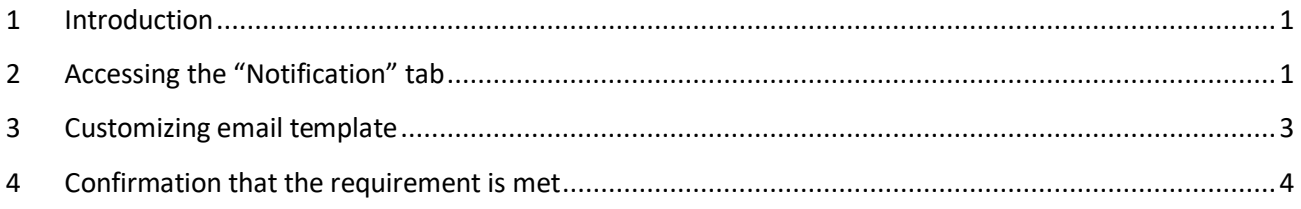

#### <span id="page-0-0"></span>**1 Introduction**

This article explains how to confirm if the following requirement is well implemented:

<span id="page-0-1"></span>• **Custom e-mail invitation for tests**

#### **2 Accessing the "Notification" tab**

Click the **"System"** tab in the left side menu and select **"Settings and customization"**.

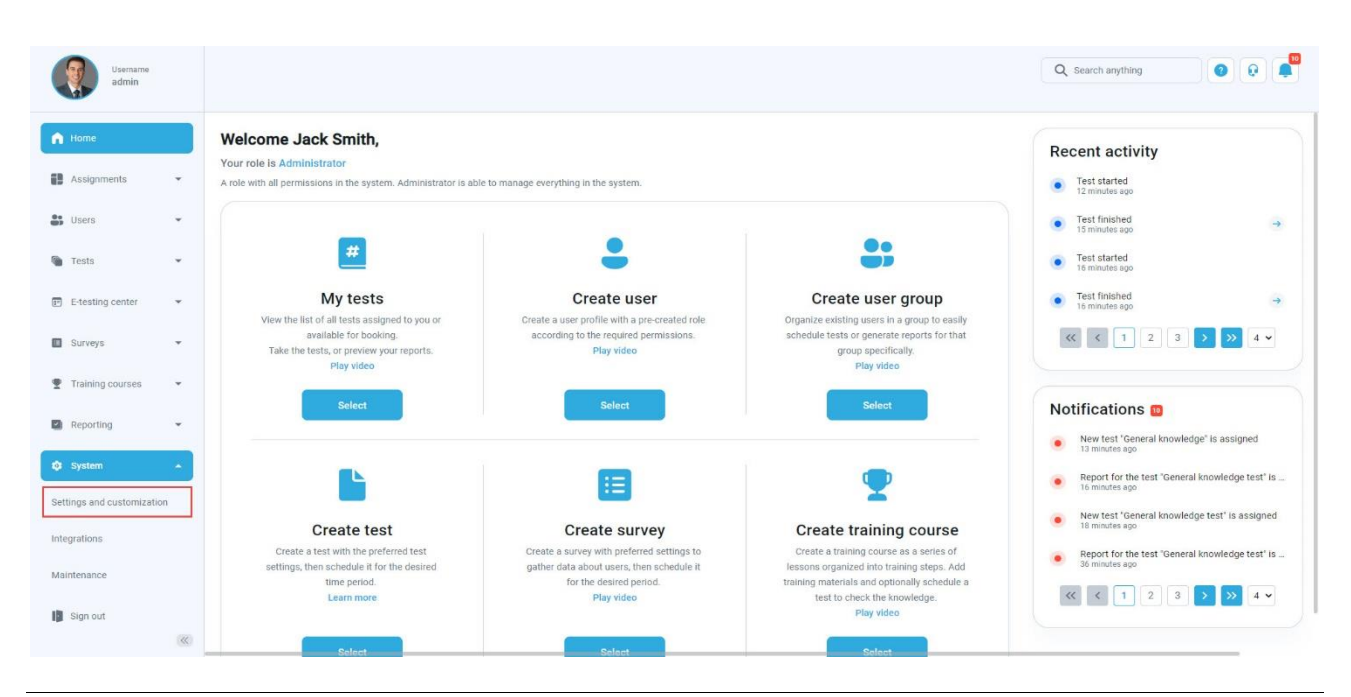

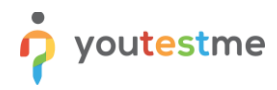

Navigate to the **"Notifications"** tab. Then find the **"Test published"** notification.

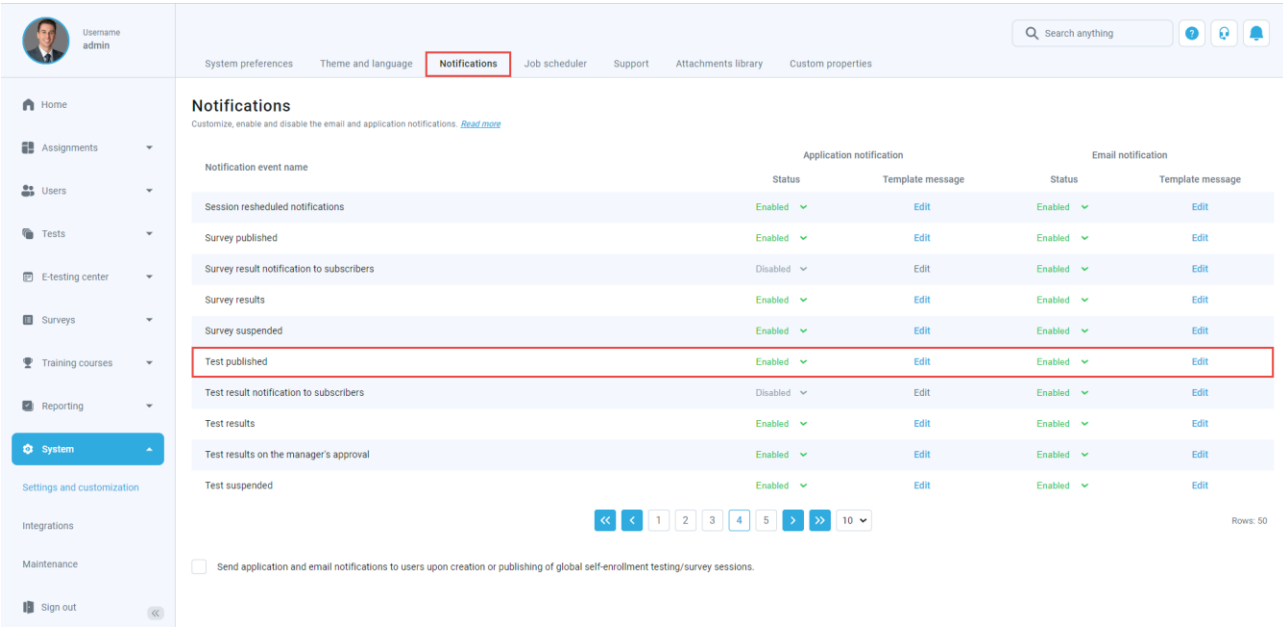

In the**"Email notifications"** column click "**Edit**" to change the notification template message.

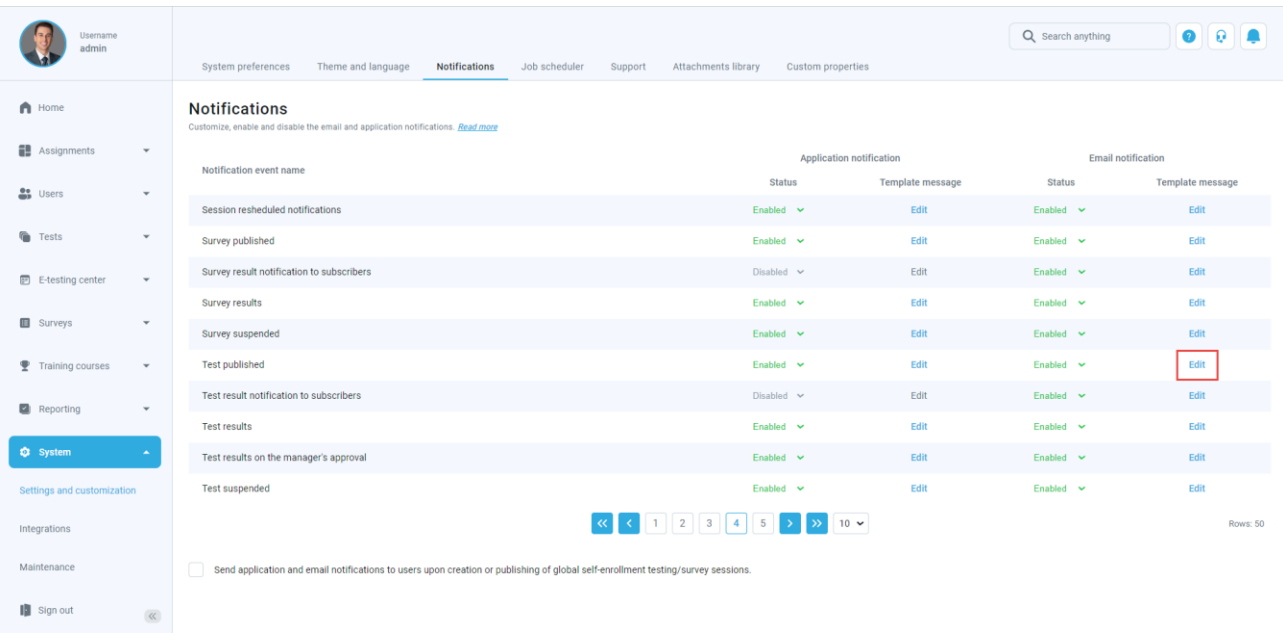

## <span id="page-2-0"></span>**3 Customizing email template**

In order to show a candidate's first and last name instead of a username, you should change the variable \$to\$. Instead of it, you should enter **\$recipientFullName\$** in order to address the user by their full name.

Also, the variable \$link\$ should be changed to **\$directLink\$** in order to lead directly to the test.

<span id="page-2-1"></span>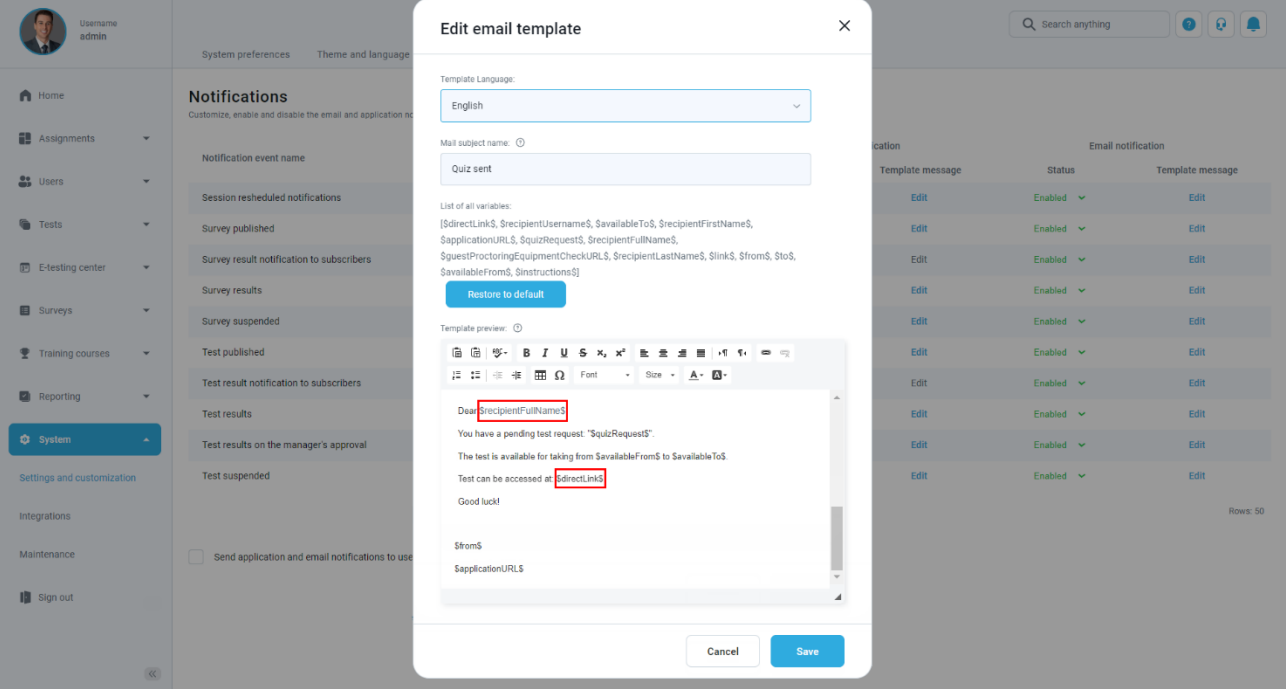

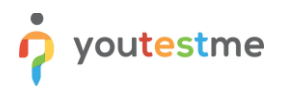

# **4 Confirmation that the requirement is met**

Once you assign a candidate to the test, check if the email notification contains both:

- 1. User's full name
- 2. Direct link to the test to which they have been assigned.

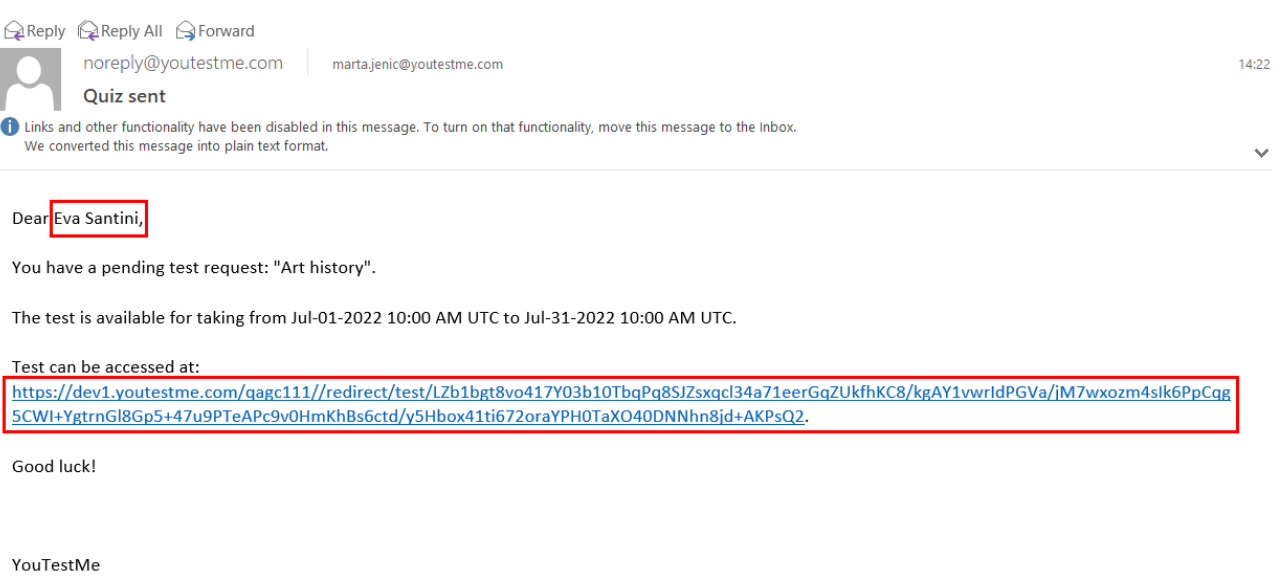

https://dev1.youtestme.com/qagc111/

 $\mathbf{F}$